## **SONY**

Quick **Start** Guide

# $\mathcal{M}$ 10

### Please read this manual and Safety Regulations carefully before using the product. Keep them in a safe place.

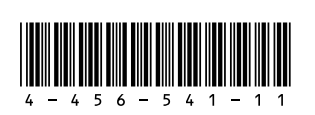

Printed in China © 2013 Sony Corporation

4-456-541-**11** (1)

Personal Computer S Series SVS13A/SVS131/SVS151

## Initial Setup

## VAIO® computer

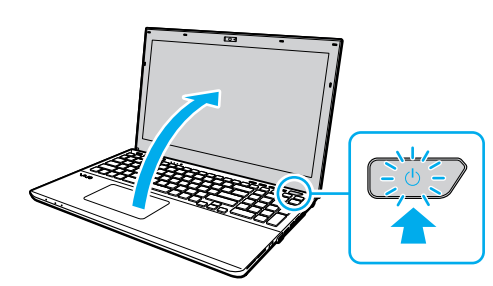

## Parts and Controls

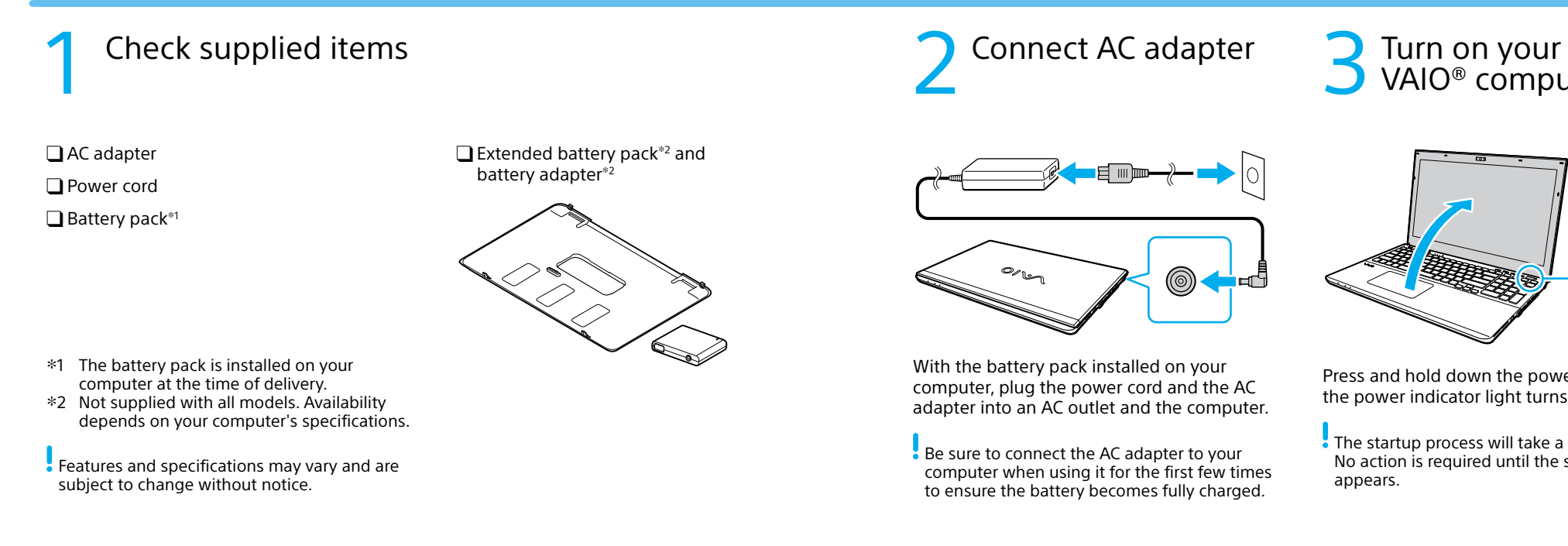

**4** Connect to the

Press and hold down the power button until the power indicator light turns on.

- The startup process will take a few minutes. No action is required until the setup window appears.
- Connect to the  $\overline{5}$  Locate User Guide  $\overline{6}$  Complete important  $\overline{7}$  Sign in with Internet

For details on the security key and other settings, refer to the manual of the network device or the information from your Internet service provider.

**E** Locate User Guide

## Microsoft account

Connect to the Internet to automatically activate Windows.

### **Wired connection**

Connect your computer and router with a LAN cable.

### **Wi-Fi® (Wireless LAN) connection**

- **1** Open the charms by pointing to the top right corner of the screen, then move the pointer down and click the **Settings** charm.
- **2** Click  $*$  (the network icon).
- **3** Select the desired network (SSID) and click **Connect**.

Protect your computer from contact with liquids.

Sign in to Windows with a Microsoft account so that you can use and download apps from Windows Store.

- **1** Open the charms by pointing to the top right corner of the screen, then move the pointer down and click the **Settings** charm.
- **2** Click **Change PC settings**, **Users**, and **Switch to a Microsoft account**.
- **3** Follow the on-screen instructions.
- $\triangle$  When app updates are available, a number appears on the **Store** tile on the **Start** screen. Click the tile to start **Store** and update Windows Store apps.

### **Perform Windows Update and VAIO Update**

 Click the **Search** charm and **Settings**, then search **Windows Update**. Click the **Search** charm and **Apps**, then search **VAIO Update**.

### **Create your Recovery Media**

- Press the **ASSIST** button to start **VAIO Care**, then click **Advanced Tools**.
- Recovery Media are not supplied with your computer. Refer to the supplied **Recovery, Backup and Troubleshooting Guide** before creating the Recovery Media.

### **Register your computer** Press the **ASSIST** button to start **VAIO Care**, then click **About your VAIO**.

An introduction of the **User Guide** is available on your computer. Update to the complete guide online by following the steps below.

- **1** Open the charms by pointing to the top right corner of the screen, then move the pointer down and click the **Search**  charm.
- **2** Click **Apps** and enter "VAIO Manual" in the search box.
- **3** Click **VAIO Manual** in the **Apps** list.

## Care and Handling Tips

### **Computer Handling**

Do not exert pressure on your computer, especially the LCD/touch screen or the AC adapter cable.

### **HDD Care**

If your computer is equipped with a built-in hard disk drive, avoid moving the computer when it is turned on, is in the process of powering on, or is shutting down.

### **Ventilation**

Place your computer on hard surfaces such as a desk or table. Proper air circulation around vents is important to prevent overheating.

### **Liquid Damage**

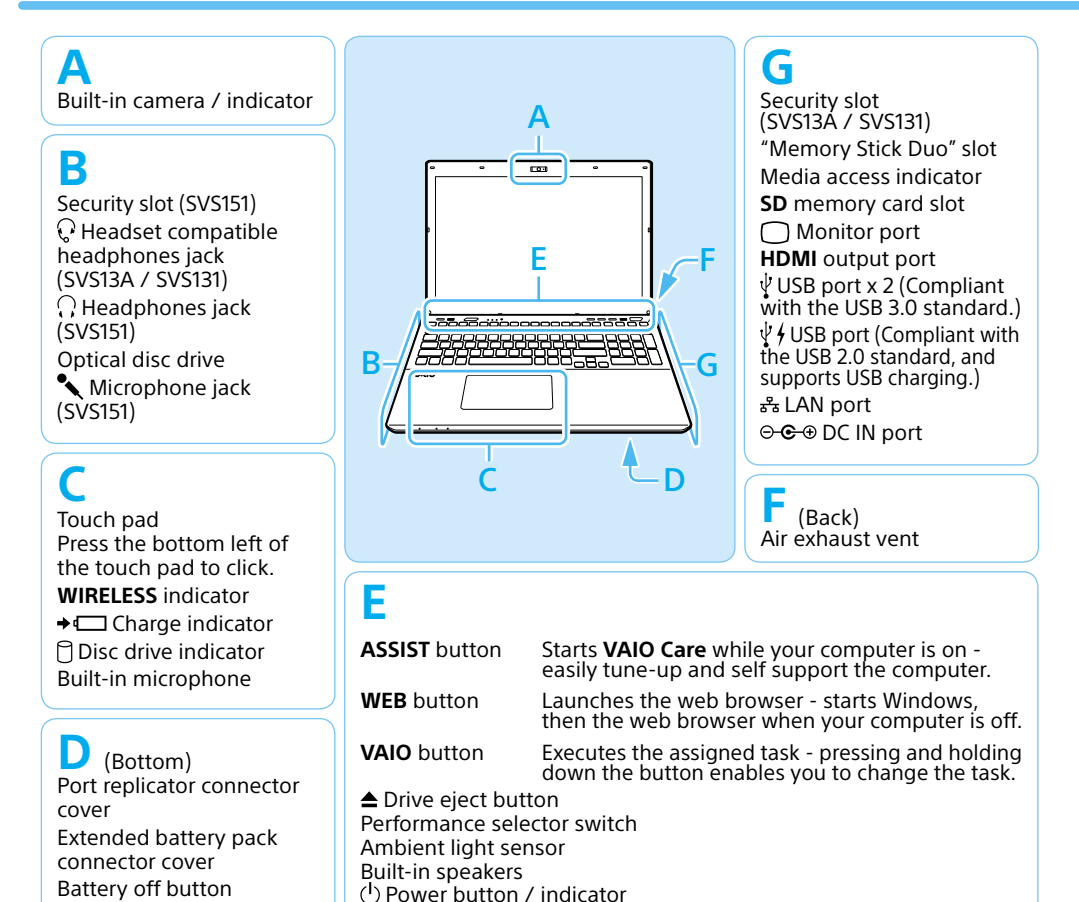

(▅▆▐▒▒<del>▒▒</del>▒▒▒▒▒▒▒

 $^{\textcircled{\tiny{\textcirc}}}$ 

### **Support websites**

http://esupport.sony.com/US/VAIO/ (USA) http://www.sony.ca/support/ (Canada: English) http://fr.sony.ca/support/ (Canada: French) http://esupport.sony.com/LA/VAIO/ (Latin American area) http://esupport.sony.com/BR/VAIO/ (Brazil)

## **SONY**

# Guide de Démarrage Rapide

Veuillez lire attentivement ce manuel ainsi que les Réglementations de sécurité avant d'utiliser ce produit. Conservez-les dans un endroit sûr.

# $\mathcal{M}$ 10

Ordinateur personnel Série S SVS13A/SVS131/SVS151  $\Box$  Batterie longue durée $^{*2}$  et adaptateur de batterie 2

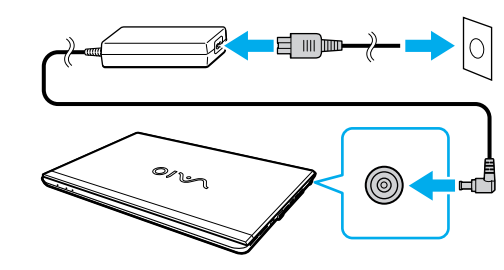

## Configuration initiale

1 Vérifier les articles fournis

□ Adaptateur c.a. Cordon d'alimentation  $\Box$  Batterie<sup>\*1</sup>

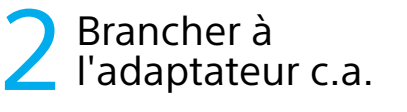

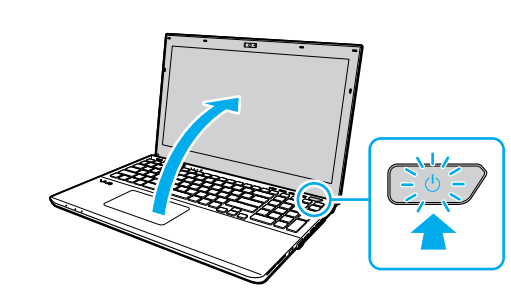

3 Mettez en marche<br>3 votre ordinateur VAIO<sup>MD</sup>

## Pièces détachées et contrôles

Le processus de démarrage demandera quelques minutes. Aucune action n'est nécessaire jusqu'à ce que la fenêtre d'installation s'affiche.

Une fois la batterie installée dans votre ordinateur, branchez le cordon d'alimentation et l'adaptateur c.a. dans une prise c.a. et l'ordinateur.

Les fonctions et les caractéristiques techniques peuvent varier et sont modifiables sans préavis.

Durant vos premières utilisations, assurez-vous que l'adaptateur c.a. est branché à votre ordinateur de manière à garantir que la batterie se charge complètement.

Appuyez sur le bouton d'alimentation et maintenez-le enfoncé jusqu'à ce que le témoin d'alimentation s'allume.

**Pour obtenir de plus amples renseignements** sur le code de sécurité et autres paramètres, reportez-vous au manuel du périphérique réseau ou aux renseignements fournis par votre fournisseur de services Internet.

Repérez le Guide de **D** l'utilisateur

 1 La batterie est installée sur l'ordinateur au moment où vous recevez l'ordinateur. 2 Non fournie avec tous les modèles. La disponibilité dépend des spécifications

de votre ordinateur.

4 Connexion à Internet

# 6Effectuer des tâches importantes

## 7 Ouvrir une session avec un compte Microsoft

Connectez-vous à Internet afin d'activer automatiquement Windows.

### **Connexion câblée**

Connectez votre ordinateur et routeur avec un câble de réseau local.

### **Connexion Wi-FiMD (Réseau local sans fil)**

- **1** Ouvrez les icônes en pointant dans le coin supérieur droit de l'écran, puis déplacez le pointeur vers le bas et cliquez sur l'icône **Paramètres**.
- **2** Cliquez sur \* (icône du réseau).
- **3** Sélectionnez le réseau désiré (SSID) et cliquez sur **Connecter** .

Ouvrez une session Windows avec un compte Microsoft afin de pouvoir utiliser et télécharger des apps depuis Windows Store.

- **1** Ouvrez les icônes en pointant dans le coin supérieur droit de l'écran, puis déplacez le pointeur vers le bas et cliquez sur l'icône **Paramètres**.
- **2** Cliquer sur **Modifier les paramètres du PC** , **Utilisateurs**, et **Passer à un compte Microsoft** .
- **3** Suivez les instructions affichées à l'écran.
- $\triangle$  Lorsque des mises à jour des applications sont disponibles, un numéro apparaît sur la vignette du **Windows Store** de l'écran d'**Accueil**. Cliquer sur la vignette pour ouvrir le **Windows Store** et mettre à jour les applications du Windows Store.

### **Appliquer Windows Update et VAIO Update**

- Cliquer sur l'icône **Rechercher**, puis sur **Paramètres** et rechercher **Windows Update** .
- Cliquer sur l'icône **Rechercher**, puis sur **Applications** et rechercher **VAIO Update** .

## **Créer un Média de Réinstallation**

### Pavé tactile<br>
Appuyez dans l'angle<br>
Intension de la pavé<br>
datile pour cliquer.<br>
Témoin de lecteur de disque<br>
Conseil de la marie **Conseil de la manipulation de la manipulation de la manipulation de la manipulation de la m**  $\Gamma$  (Arrière)<br>| Grille d'aération avec votre ordinateur.<br> **avec vote of the contract of the contract of the contract of the contract of the contract of the contract of the control of the control of the control of the control of the control of the control o** Fente de sécurité (SVS13A/ SVS131) Fente pour « Memory Stick Duo » Témoin d'accès aux médias Fente pour carte mémoire **SD** Port d'écran Port de sortie **HDMI** Port USB x 2 (Conformes à la norme USB 3.0.) Port USB (Conformes à la norme USB 2.0 et prend en charge le chargement USB.) Port réseau local ⊖ <sup>⊕</sup> Port d'entrée en c.c. **A** Caméra/témoin intégrés A B C D G E F **E** Bouton **ASSIST** Lance **VAIO Care** lorsque votre ordinateur est en marche - règle et auto - supporte l'ordinateur aisément. Bouton **WEB** Lance le navigateur web - démarre Windows, puis le navigateur web lorsque votre ordinateur est arrêté. Bouton **VAIO** Exécute la tâche assignée - en appuyant et maintenant enfoncé le bouton, vous pouvez changer de tâche. ▲ Bouton d'éjection du lecteur **B** Fente de sécurité (SVS151)  $\Omega$  Prise casque compatible avec casque d'écoute (SVS13A/SVS131) Prise casque (SVS151) Lecteur de disque optique **A** Prise microphone (SVS151) **C** Pavé tactile Appuyez dans l'angle inférieur gauche du pavé tactile pour cliquer. Témoin **WIRELESS →** Témoin de charge Témoin de lecteur de disque Microphone intégré **D** (Dessous) Couvercle du connecteur du duplicateur de port

- Appuyer sur le bouton **ASSIST** pour lancer **VAIO Care**, puis cliquer sur **Outils avancés** .
- **Aucun Média de Réinstallation n'est fourni** avec cet ordinateur. Reportez-vous au **Guide de réinstallation, sauvegarde et dépannage** avant de créer des Média de Réinstallation.

### **Enregistrement de votre ordinateur** Appuyer sur le bouton **ASSIST** pour

lancer **VAIO Care**, puis cliquer sur **À propos de votre VAIO** .

Une introduction au **Guide de l'utilisateur** est disponible sur votre ordinateur. Faites une mise à jour complète du guide en ligne en suivant les étapes ci-dessous.

- **1** Ouvrez les icônes en pointant dans le coin supérieur droit de l'écran, puis déplacez le pointeur vers le bas et cliquez sur l'icône **Rechercher** .
- **2** Cliquer sur **Applications** et saisir « Manuel VAIO » dans le champ de recherche.
- **3** Cliquer sur **Manuel VAIO** dans la liste **Applications** .

### **Manipulation de l'ordinateur**

N'exercez pas de pression sur votre ordinateur, en particulier sur l'écran ACL/tactile ou câble de l'adaptateur c.a.

### **Utilisation sécuritaire du disque dur**

Si votre ordinateur est équipé d'un lecteur de disque dur intégré, évitez de déplacer l'ordinateur lorsqu'il est en marche ou en cours de démarrage ou d'arrêt.

### **Ventilation**

Placez l'ordinateur sur une surface dure comme un bureau ou une table. Une circulation d'air adéquate autour des grilles d'aération permet d'éviter une surchauffe.

### **Dommages causés par les liquides**

Évitez que des liquides entrent en contact

### **Site web de support**

http://esupport.sony.com/US/VAIO/ (États-Unis) http://www.sony.ca/support/ (Canada : Anglais) http://fr.sony.ca/support/ (Canada : Français) http://esupport.sony.com/LA/VAIO/ (Amérique latine) http://esupport.sony.com/BR/VAIO/ (Brésil)

### Commutateur de sélection de la performance Capteur de lumière ambiante Haut-parleurs intégrés Bouton/Témoin d'alimentation Couvercle du connecteur de batterie longue durée Bouton d'arrêt de la batterie